GENEVA, 8-12 DECEMBER 2008

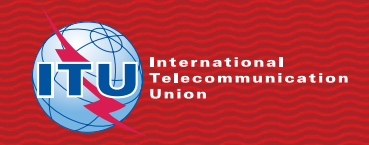

## WORLPCOMMUNICATION **SEMINAR**<br>SEMINAR<br>2008 SYNCHRONIZED USB CARD WWW.itu.int/ITU-R/go/geneva-2008

**I n t e r n a ti o n al Tel ec omm u nic a ti o n U ni o n**

The USB card has been configured to automatically synchronize\* on demand with the ITU FTP server in Geneva. Thus, you will have to hand at any time all available WRS-08 documents (contributions, presentations and different files related to the Seminar) in any of the six ITU official languages that are available. All you need is to keep the USB card plugged into your computer and to have web access.

 $*$  The Allway Sync $M$  synchronizing feature works in the Windows environment. You may continue to use it after WRS-08 to synchronize other sources with your personal folders. For more information, open the help file in Allway Sync 'n' Go\syncapp.chm in your USB card.

**1 –** Plug the USB card on your computer. After a few seconds, the following frame will be displayed:

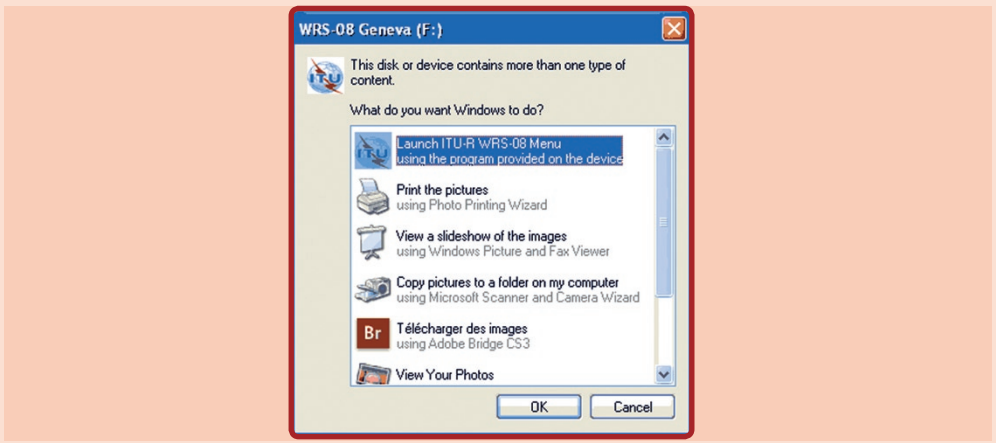

Select **Launch ITU-R WRS-08 Menu.**

**2 –** Click on the **Browse Documents** button to access the local ITU WRS-08 website.

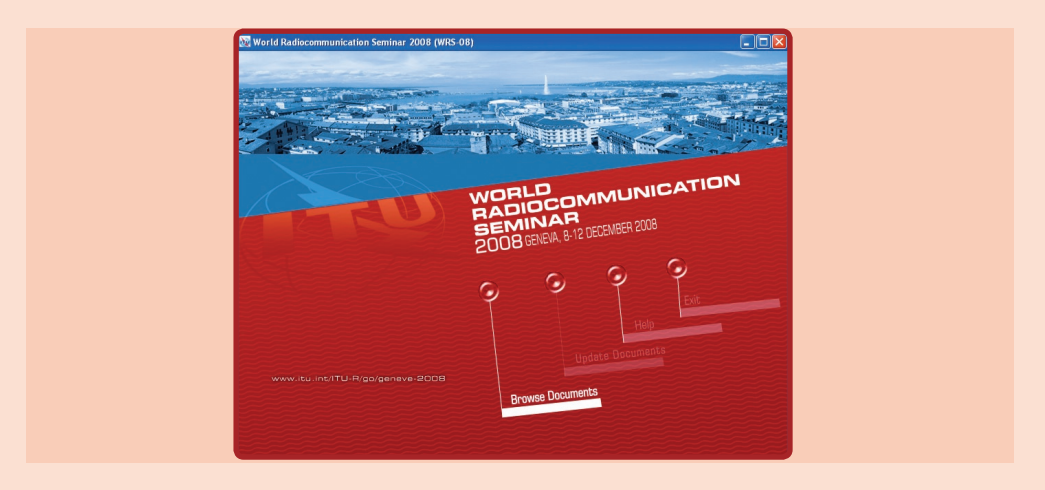

**3 –** To synchronize/download newly posted documents, follow **steps 4-6 as described on your screen.** The system then analyses the differences between the source ITU FTP server and your USB card and displays the result.

**4** – Click on the **Update Documents** button to launch the application "The Allway Sync<sup>TM"</sup>.

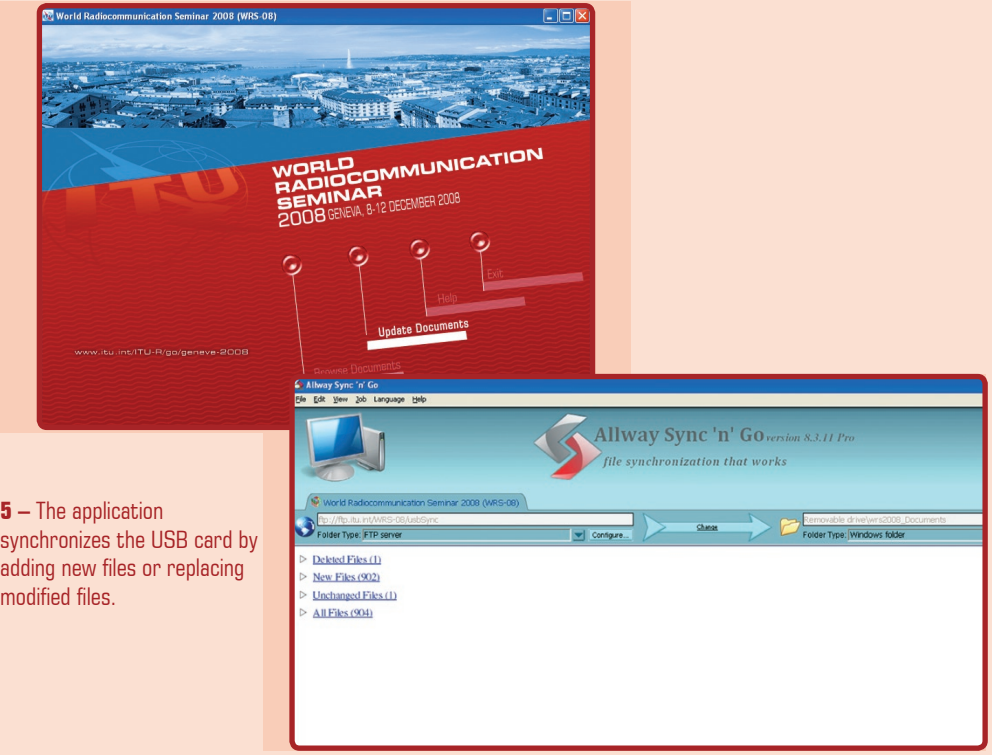

The USB card already contains the WRS-08 documents produced up until 4th December. But the first time you use it in the Seminar, it may take a few minutes to synchronize all the files that have been posted in the meantime on the ITU server.

**6 –** If you close the window, synchronization will continue to run in the background. The synchronization application icon will remain visible in the taskbar on the bottom right-hand side of the screen.

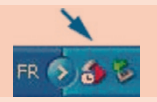

**7 –** Synchronization is set to every 30 minutes, but you may launch it manually at any time by opening the application and clicking on the **Synchronize** button.

**8 –** Keep the USB card plugged in. WRS-08 documents in ITU's six official languages are then permanently accessible on your local USB card in the folder named **WRS2008\_Documents.**

**9 –** To close the program, click on **File/Exit** if the application is open or, if the application is closed, right-click on the synchronization application icon and select **Exit.**

**10 –** Should you wish to recreate another key or card, a zip file containing the complete original card is available for download on the WRS-08 home page: www.itu.int/ITU-R/go/Geneva-2008. Unzip the file onto the USB card and proceed with the update software.

International Telecommunication Union Radiocommunication Sector (ITU-R) Place des Nations CH-1211 GENEVA 20 **Switzerland** 

> Telephone: +41 22 730 55 60 Fax: +41 22 730 57 85 brpromo@itu.int www.itu.int/ITU-R

> > Printed in Switzerland Geneva, 2008